Deutsche Bedienungsanleitung

Re:source **FM Tuner Modul** 

 $D 2.00$ 

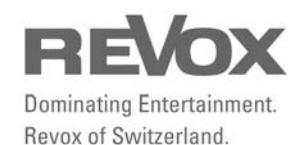

# Inhaltsverzeichnis

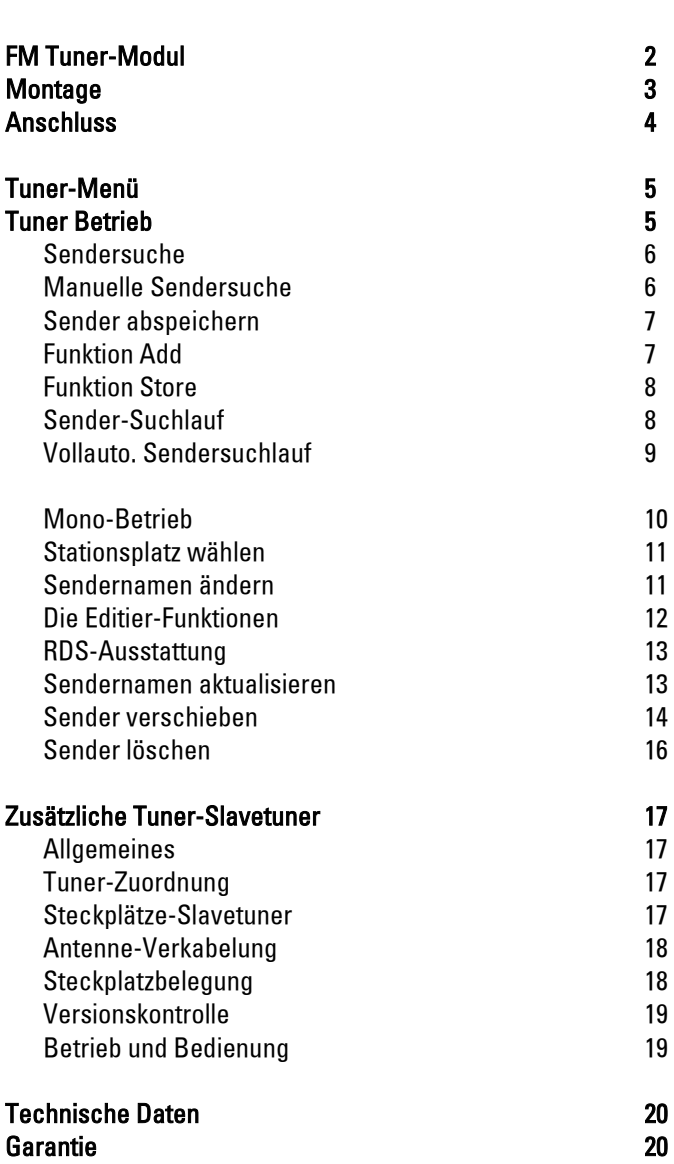

## FM-Tuner

Die lange Tradition von Revox in der Entwicklung von Tunern hat einen neuen Höhepunkt erreicht.

Mit dem modularen RDS-Tuner kommt jeder Kabel-Benutzer in den feinen Genuss eines optimalen Empfangs mit hervorragender Tonqualität.

Selbstverständlich bietet Ihnen dieser RDS-Tuner eine automatische Sendererkennung sowie Radiotext an.

## Talente

Ein wichtiges Entwicklungsziel war neben der optimalen Empfangsqualität die Bedienungsfreundlichkeit. Die Philosophie lautet nicht mehr:

"Vom Ingenieur für den Ingenieur"

sondern vielmehr:

"Vom Ingenieur für unsere Kunden"

Dieser Leitsatz wird Sie im Umgang mit dem modularen Revox-Tuner ständig begleiten.

## SlaveTuner

Eine Software-Innovation ist der Slave-Tuner. Da es sich um eine reine Software-Neuheit handelt, können alle M51-Besitzer diese Funktion nutzen. Mehr zu diesem Thema finden Sie ab Seite 18.

#### M10 Installation – SlaveTuner?

Sollen bei einer M10-Installation mehrere Tuner-Module zum Einsatz kommen, empfiehlt es sich, nur Master-Tuner (keine Slave-Tuner) zu verwenden, die dann durch das zonenabhängige Remote-Menü den einzelnen Multiroom-Zonen zugeordnet werden. Dies ist auch grundsätzlich bei einem M51 MK2 möglich. Ein M51 Mk1 bietet diese Möglichkeit nicht an.

Das Remote-Menü wird beim M51Mk2 im Kapitel *Einführung* beschrieben bzw. in der M10-Bedienungsanleitung.

## Montage

Die Tuner-Einsteckkarte ist mit modernster Elektronik bestückt und sollte sorgfältig behandelt werden.

Bevor Sie die Karte einbauen, muss der M51/ M10 ausgeschaltet und vom Stromnetz getrennt werden, indem der Netzstecker gezogen wird.

#### M51 Montage

Das Tuner-Modul kann in Slot 1-6 betrieben werden. Eine Ausnahme bildet der Slot 7 (neben den Lautsprecheranschlüssen), der für das 5.1 - Decoder-Modul reserviert ist.

#### M10 Montage

Das Tuner-Modul kann in Slot 1-8 betrieben werden. Die Slots A1 und A2 dürfen nur mit Modulen der zweiten Generation bestückt werden. Diese sind erkennbar durch folgendes Symbol auf der Modulrückwand:  $\boxed{\textsf{G}^2}$ 

Lösen Sie mit einem TORX-Schraubendreher (T10) die zwei Schrauben und entfernen Sie die Blindabdeckung. Ein solcher Torx-Schraubendreher liegt dem Re:system M51 bzw. M10 bei.

Bevor Sie das Tuner-Modul der Verpackung entnehmen, sollten Sie sicherstellen, dass Sie nicht elektrisch geladen sind. Dies könnte zu einer beschädigenden Spannungsentladung beim Berühren des Moduls führen. Entladen Sie sich deshalb am besten durch den Kontakt mit einem Heizkörper o.ä..

Entnehmen Sie das Tuner-Modul der Verpackung und führen Sie es in den Steckplatz ein; die beiden Schienen im Innern des M51/ M10 bilden hierbei die mechanische Führung.

Dabei muss die Beschriftung der Tuner-Einsteckkarte nach oben ausgerichtet sein. Kurz bevor die Einsteckkarte vollständig im Steckplatz arretiert, ist ein mechanischer Widerstand spürbar, der durch die Kontaktleiste zum Busboard verursacht wird. Drücken Sie im Bereich der beiden Schraubenlöcher das Tuner-Modul vollständig ein und fixieren Sie das Modul mit den beiden Schrauben.

Alle weiteren Schritte der internen Anmeldung des neuen Moduls werden beim nächsten Einschalten automatisch übernommen.

## Anschluss

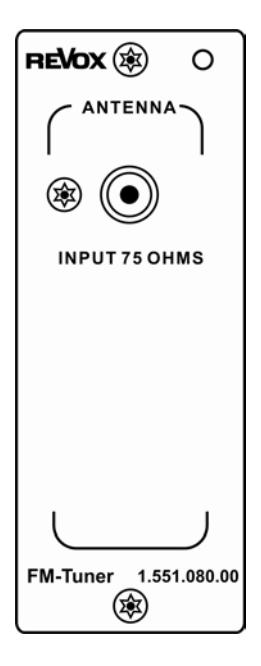

Verbinden Sie die Antennenbuchse durch ein 75 Ω -Antennenkabel mit der Rückseite desTuner-Moduls. Das Tunersignal kann wahlweise von einer Dachantenne mit Antennenverstärker oder dem Kabelnetz empfangen werden.

Die Verwendung einer Zimmerantenne ist nicht empfehlenswert.

## Tuner-Menü

Der Tuner wird über das Source-Menü aufgerufen. Drücken Sie hierzu die Taste Source. Das abgebildete Menüfeld erscheint. Durch betätigen des Softkeys FM Tuner wird der Tunerempfang aktiviert.

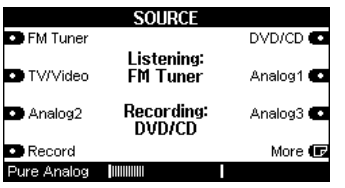

## Tuner-Betrieb

Nach aktivieren von FM Tuner im SOURCE-Menü erscheint bei der ersten Inbetriebnahme des Tuners das Tuner–Menü im folgenden Display

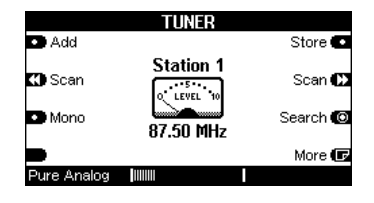

#### $\mathbf{D}$

In den folgenden Kapiteln werden die 5 großen Tasten auf der Frontseite des M51 wie folgt dargestellt:

Setup Source Amplifier Power Disc

Ist der Tuner bereits in Betrieb genommen und sind Sender abgespeichert worden, erscheint nach Aktivieren von FM Tuner im SOURCE-Menü das folgende Display

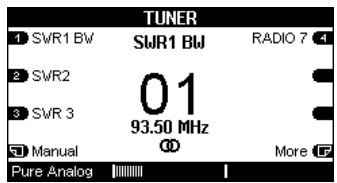

## Sendersuche

Nun gibt es drei Möglichkeiten im Setup-Menü des Tuners neue Sender zu suchen und abzuspeichern.

Aufgerufen wird das Tuner-Setup, indem Sie die Taste Setup für ca. 2 Sekunden gedrückt halten und den Softkey Source wählen. Das folgende Display erscheint.

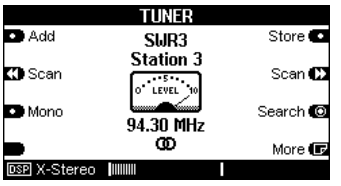

## Hinweis M51

Wann immer Sie in den folgenden Kapiteln eine Einstellung mit dem Drehknopf vornehmen können, erscheint der zu verändernde Bereich im Display in zwei eckigen Klammern [...].

Gleichzeitig leuchtet die kleine, rote Lampe rechts neben dem Drehknopf am M51 auf.

Ihre Bedienungsanleitung macht Sie zusätzlich in den einzelnen Kapiteln mit folgendem Symbol darauf aufmerksam:

 $\circ$  [ ]

## 1) Manuelle Sendersuche

Mit Search können Sie Sender manuell einstellen.

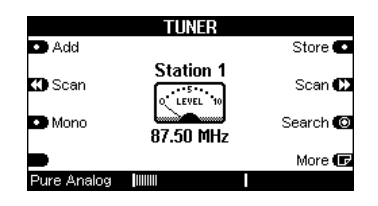

Drücken Sie hierzu den Softkey Search und stellen Sie die gewünschte Frequenz mit dem Drehknopf ein.  $\triangle$  [ ]

Das kleine Instrument in der Mitte des Displays zeigt dabei die Stärke des Senders an.

Wird ein RDS-Signal empfangen, so erscheint verzögert im Display auch der Sendername.

G) search ( engl.) = suchen

#### Sender abspeichern

Für die Abspeicherung eines neu eingestellten Senders stehen Ihnen nun zwei unterschiedliche Abspeicherrungsvarianten mit Add und Store zur Verfügung.

Aufgerufen werden diese Funktionen im Setup-Menü des Tuners, sofern man sich nicht schon in diesem Menü befindet.

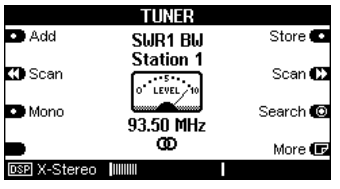

### Funktion Add

Mit dem Befehl Add wird ein neu eingestellter Sender auf eine neue Stationstaste mit der höchsten Stationsnummer abgelegt.

Bei dieser Abspeicherungsvariante verbleiben Sie im Setup-Menü und können weitere Sender suchen oder verändern.

Maximal können 50 Sender abgespeichert werden.

Möchten Sie zurück in das Tuner-Menü, so drücken Sie einfach zweimal die Source-Taste.

#### Beispiel

Haben Sie bereits 4 Stationsplätze belegt, so wird mit dem Befehl Add eine neue Stationstaste 5 hinzugefügt und der Sender darauf abgespeichert.

 $\mathbf{D}$ add ( engl.) = hinzufügen

#### Funktion Store

Mit dem Befehl Store kann ein neu eingestellter Sender auf dem Stationsplatz abgelegt werden, welcher vor der manuellen Frequenzänderung benutzt wurde.

Bei dieser Abspeicherungsvariante werden Sie zurück in das Tuner-Menü geführt.

Maximal können 50 Sender abgespeichert werden

#### Beispiel:

Sie haben auf Stationsplatz 3 einen Sender mit der Frequenz 94.00 MHz bereits gespeichert und ändern diese Frequenz mit dem Search-Befehl auf 98.00 MHz ab, so weist nach Betätigung von Store der Stationsplatz 3 eine Frequenz von 98.00 MHz auf.

#### 2) Sender-Suchlauf

Mit der Funktion 44 Scan b kann man Sender sowohl aufwärts als auch abwärts im Frequenzband suchen lassen.

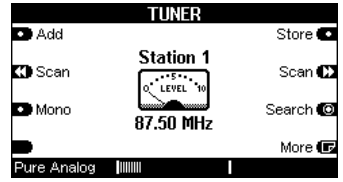

Dabei wird mit Scan > ein Sender in Richtung der höheren Frequenz, mit Scan ein Sender in Richtung der niedrigeren Frequenz gesucht, bis der gewünschte Sender gefunden ist.

Aufgerufen wird diese Funktion im Setup-Menü des Tuners.

Sind Sie mit der Senderwahl zufrieden, kann der Sender abgespeichert werden. Dies geschieht mit der Funktion Add bzw. Store wie im Kapitel: Sender abspeichern beschrieben.

 $\mathbf{D}$ store (engl.) = (ab)speichern

 $\mathbf{r}$ scan ( engl.) = (ab-)suchen

## **3)** Vollautomatischer Sendersuchlauf

Die Funktion Automem sucht alle zu empfangenden Sender und speichert diese dann automatisch nach aufsteigender Senderfrequenz ab.

Automem wurde speziell für den Kabelempfang entwickelt, da hier viele Sender mit optimaler Sendeleistung vorliegen und eine manuelle Abspeicherung aller Sender zu zeitaufwändig sein würde. Maximal können 50 Sender von Automem abgespeichert werden.

Nicht geeignet ist die Funktion Automem bei Verwendung einer Zimmerantenne, da hier in der Regel zu viele Störsignale als korrekte Sender erkannt und abgespeichert würden.

#### Automem

Aufgerufen wird diese Funktion, indem Sie im Tuner-Betrieb die Taste Setup für ca. 2 Sekunden drücken und anschließend den Softkey Source wählen. Im Setup-Menü des Tuners gelangt man dann mit dem Softkey More auf die zweite Seite, wo sich der Softkey Automem befindet.

Je nach dem, ob der Tuner bereits in Betrieb war oder nicht, erscheint folgendes Display.

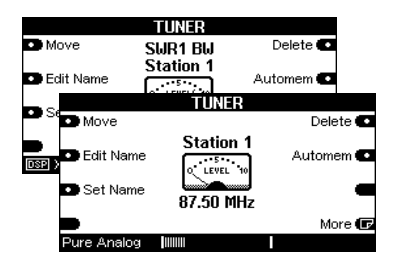

Halten Sie den Softkey Automem für ca. 5 Sekunden gedrückt. Der Tuner beginnt nun selbstständig einen Sender nach dem anderen zu suchen und abzuspeichern.

Während dieser Phase blinkt im Display das Zeichen Automem.

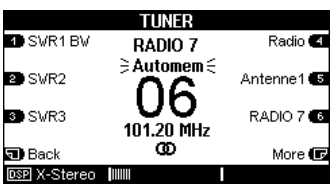

Sind alle Sender abgespeichert, wird der Sender auf Stationstaste 1 wiedergegeben.

 $\mathbf{G}$ automem (engl.) = automatisch abspeichern

### Mono-Betrieb

Viele nur schwach empfangbare Sender weisen ein Rauschen auf. Dieses Rauschen kann entscheidend vermindert werden, indem der Sender von Stereo- auf Mono-Empfang umgeschalten wird.

Möchten Sie auf Mono-Betrieb umschalten, so halten Sie die Seiup -Taste für ca. 2 Sekunden gedrückt bis das folgende Display erscheint.

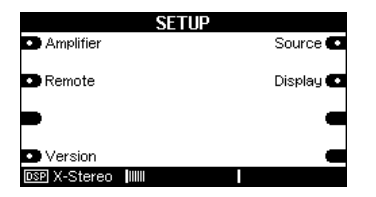

Mit dem Softkey Source gelangen Sie dann in das Setup-Menü des Tuners

Die Umschaltung zwischen Mono und Stereo geschieht einfach durch Betätigung des Softkeys Mono. Durch wiederholtes Drücken wird der Stereobetrieb wieder hergestellt.

Das folgende Display zeigt den Sender Antenne 1 im Monobetrieb

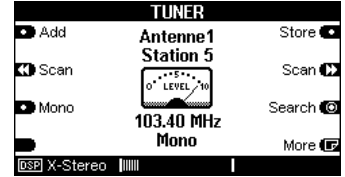

Möchten Sie zurück in das Tuner-Menü, so drücken Sie einfach zweimal die Source-Taste. Der Monozustand bleibt allerdings dann nur solange erhalten, bis Sie die Quelle oder den Sender wechseln.

Soll der Monobetrieb dagegen dauerhaft bestehen bleiben, muß der Sender abgespeichert werden. Dies geschieht wie im Kapitel: Sender abspeichern beschrieben.

#### Stationsplatz wählen

Die Stationsplätze der einzelnen Sender werden angewählt, indem man einfach den Softkey des zugehörigen Senders drückt. Sind mehr als 6 Sender abgespeichert worden, werden diese auf weiteren Stationsseiten abgelegt.

Da bis zu 50 Sender abgespeichert werden können, gibt es maximal 9 Seiten. Die einzelnen Seiten können Sie mit der Taste More und Back im Tuner-Menü durchblättern. Ist die letzte Seite erreicht, landet man wieder auf der ersten Seite mit den Stationen 1 bis 6.

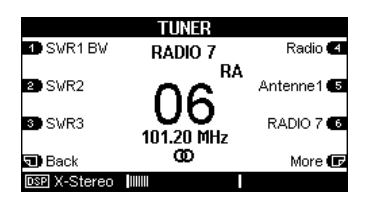

 $\mathbf{D}$ more (engl.) = mehr, weitere back ( engl.) = zurück

#### Sendernamen ändern

Der Tuner bietet mit der Funktion Fdit Name die Möglichkeit die Namen der Sender nachträglich nach eigenen Vorstellungen zu ändern. Dies ist besonders dann hilfreich, wenn ein Sender kein RDS-Signal zu Sendererkennung besitzt oder Sie die Sendernamen nach Ihren persönlichen Vorlieben erstellen möchten.

Wählen Sie im Tuner-Menü den Sender aus, dessen Namen geändert werden soll.

Aufgerufen wird diese Funktion, indem Sie die Taste Setup für ca. 2 Sekunden gedrückt halten. Wählen Sie anschließend den Softkey Source. Nun befinden Sie sich im Setup-Menü des Tuners. Mit dem Softkey More gelangen Sie in das folgende Menü:

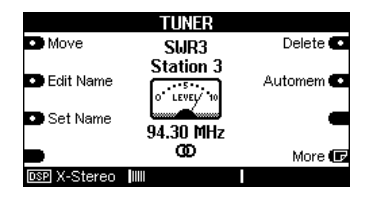

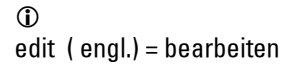

### Die Editier-Funktionen

Der Softkey Edit Name öffnet das Änderungsmenü.

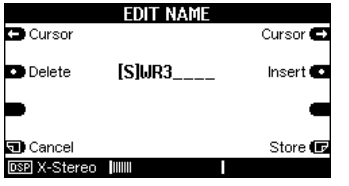

Dort stehen Ihnen folgende Funktionen zur Namensänderung zu Verfügung:

Die Softkeys  $\Leftrightarrow$  Cursor  $\Leftrightarrow$  verschieben den [ ]-Cursor nach links bzw. nach rechts.

Der Softkey Delete löscht ein Zeichen an der Stelle, an welcher sich der [ ]- Cursor befindet.

Der Softkey Insert fügt links neben dem [ ]-Cursor ein Zeichen ein.

Der Softkey Store speichert den aktuell angezeigten Namen und führt zurück in das Tuner-Menü.

Der Softkey Cancel führt zurück in das Menü-Tuner ohne dabei die vorgenommenen Änderungen zu speichern.

### Zeichen ändern ➮ [ ]

Die eigentliche Änderung der einzelnen Zeichen, also der Buchstaben und Zahlen, wird am Drehknopf vorgenommen.

Beim Drehen durchläuft man zuerst das Alphabet mit großen, dann mit kleinen Buchstaben, gefolgt von den Zahlen 0-9. Diese Reihenfolge kann ebenfalls rückwärts durchlaufen werden.

 $\mathbf{r}$  $cursor (engl.) = Positionsanzeiger$ delete (engl.) = löschen insert (engl.) = einfügen store (engl.) = speichern cancel (engl.) = abbrechen

#### RDS-Ausstattung

Das FM Tuner-Modul von Revox ist mit einer effektiven RDS-Erkennung ausgestattet.

### $\mathbf{D}$

RDS = Radio Data System

Bei der RDS-Erkennung sendet der Radiosender neben den Audiosignalen zusätzlich noch den Sendernamen sowie gelegentlich auch Radiotext mit.

Dadurch erkennt der FM Tuner automatisch, welcher Sender gerade empfangen wird. Zusätzlich zum Sendernamen erscheint in unregelmäßigen Abständen auch der Radiotext dieses Senders im Display. Hier werden Sie über aktuelle Interpreten, Musiktitel etc. informiert.

Es kann vorkommen, dass manche Sender im Feld für den RDS-Namen auch Radiotext abspielen lassen. Dies ist ganz normal und ist kein Fehler des FM Tuner-Modul.

#### Sendernamen aktualisieren

Bei der automatischen Senderabspeicherung mit Automem oder Scan kann es vorkommen, dass zum Zeitpunkt der Abspeicherung kein RDS-Signal vorlag bzw. der RDS-Sendernamen für den Radiotext verwendet wurde. In diesem Fall speichert der Tuner dann nicht den eigentlichen RDS-Sendernamen ab, sondern dessen Frequenz bzw. die Radiotext-Information.

Damit Sie nicht nachträglich den Namen dieser Sender von Hand einstellen müssen, bietet das Tuner-Modul die Set Name-Funktion an.

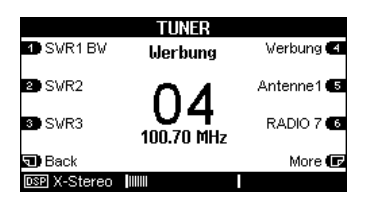

Im Beispiel oben trägt der Sender auf Stationsplatz 4 den Namen Werbung. Für die automatische Korrektur dieses Namens gehen Sie wie folgt vor:

Wählen Sie den Sender im Tuner-Menü aus, dessen Name nicht korrekt abgespeichert wurde.

Um die Funktion aufzurufen, drücken Sie die Taste Setup für ca. 2 Sekunden.

Wählen Sie anschließend den Softkey Source. Nun befinden Sie sich im Setup-Menü des Tuners. Mit dem Softkey More gelangen Sie in das folgendes Menü.

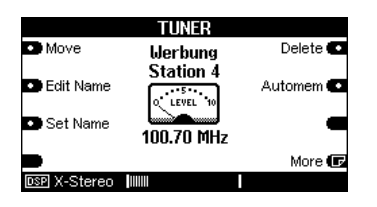

Das oben abgebildete Display erscheint. In diesem Fall wurde der Sender fälschlicherweise mit dem Namen *Werbung* abgespeichert.

Warten Sie nun einen Augenblick, bis der Tuner den richtigen RDS-Namen erkannt hat und drücken Sie den Softkey Set Name. Der korrekte Sendername ist nun abgespeichert und Sie werden automatisch zurück ins Tuner-Menü geführt.

Erscheint kein RDS Sendername, strahlt dieser Sender keinen aus. Wählen Sie in diesem Fall einen eigenen Namen mit der Funktion Edit Name.

#### Sender verschieben

Mit der Funktion Move können Sie bereits abgespeicherte Sender auf die von Ihnen gewünschte Stationstaste verschieben.

Move gibt Ihnen die Möglichkeit z.B. Ihre 6 Lieblingssender auf der ersten Seite aufrufen zu können, ohne dass Sie im Tuner-Menü die einzelnen Seiten durchblättern müssen.

Aufgerufen wird diese Funktion, indem Sie die Taste Setup für ca. 2 Sekunden gedrückt halten. Wählen Sie anschließend den Softkey Source. Nun befinden Sie sich im Setup-Menü des Tuners. Mit dem Softkey More gelangen Sie in das folgende Menü.

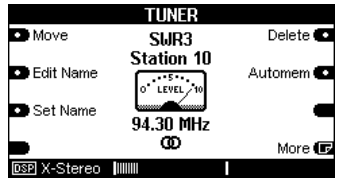

In diesem Beispiel liegt der Sender **SWR3** auf Senderstation 10, anstatt wie gewünscht auf Station 3.

 $\mathbf{r}$ move (engl.) = verschieben Mit Betätigung des Softkeys Move werden Sie in das Tuner-Menü zurückgeführt und ein blinkendes >Move From $\epsilon$  -Symbol zeigt an, dass Sie jetzt die gewünschte Senderstation auswählen können, die Sie verschieben möchten.

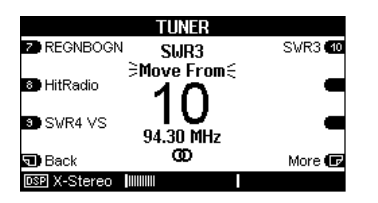

In unserem Beispiel würden Sie nun die Station 10 mit dem Sendername SWR3drücken.

Augenblicklich wechselt die Anzeige von EMove Froms auf EMove To: und zeigt damit an, dass Sie nun Ihren gewünschten Stationsplatz auswählen können.

Sollte sich dieser nicht auf der aktuellen Seite befinden, wechseln Sie die Seiten mit den Softkeys Back und More.

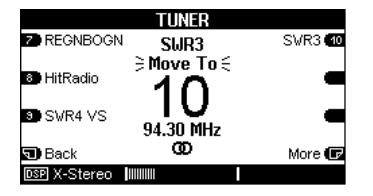

Unserem Beispiel folgend würde man nun mit dem Softkey Back die erste Seite mit

den Stationen 1-6 aufsuchen und dort die Stationstaste 3 drücken. Der Sender *SWR3* befindet sich jetzt auf Station 3.

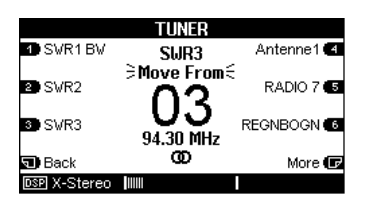

Alle nachfolgenden Sender werden um eine Station nach hinten verschoben.

Nachdem Sie den Sender auf dem gewünschten Stationsplatz abgelegt haben, wechselt die Anzeige erneut auf:

#### ≷Move From≦

Nun können Sie von Neuem einen Sender verschieben. Diese Prozedur kann beliebig oft wiederholt werden.

Entspricht die Senderanordnung Ihren Wünschen, können Sie die Funktion Move wieder mit den Tasten Source oder Amplifier verlassen.

### Sender löschen

Die Funktion Delete löscht einen Sender und füllt die Stationslücke aus, indem alle nachfolgenden Sender um eine Station nach vorne rücken.

Aufgerufen wird diese Funktion, indem Sie die Taste Setup für ca. 2 Sekunden gedrückt halten. Wählen Sie anschließend den Softkey Source. Nun befinden Sie sich im Setup-Menü des Tuners. Mit dem Softkey More gelangen Sie in das folgende Menü.

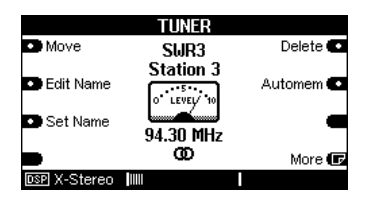

Durch drücken des Softkeys Delete werden Sie zurück in das Tuner-Hauptmenü geführt. Dabei wird durch blinkendes >Delete€im Display angezeigt, dass Sie nun durch einfaches Anwählen der Stationstaste den jeweiligen Sender löschen können.

 $\mathbf{D}$ delete (engl.) = löschen

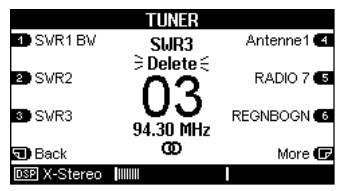

Das Löschen von Sendern kann beliebig oft wiederholt werden.

Sind alle gewünschten Sender gelöscht, können Sie die Funktion Delete wieder mit den Tasten Source oder Amplifier verlassen.

#### $\bigcirc$

Zweimaliges Drücken der Source-Taste führt Sie direkt wieder in das Tuner-Hauptmenü zurück.

## Zusätzliche Tuner – Slavetuner im M10/ M51

#### **Allgemeines**

Im Multiroombetrieb gibt es die Situation, dass mehrere Personen gleichzeitig Radio hören möchten. Ist nur ein Tuner installiert, kann nur ein gemeinsamer Sender gehören werden.

Revox bietet die Möglichkeit, durch den Einbau von zusätzlichen Tunern, sogenannten Slavetunern, einer oder mehreren Nebenraumzonen einen eigenen Tuner zur Verfügung zu stellen.

Der Slavetuner unterscheidet sich vom Haupttuner nur durch seine Software, das Tunermodul selbst ist identisch.

Die Anzahl der Slavetuner richtet sich danach, wie viele Nebenraumzonen einen eigenen Tuner bekommen sollen.

Die Abbildung unten zeigt, wo und wie viele Slavetuner zum Einsatz kommen, um die gewünschte(n) Zone(n) mit einem eigenständigen Tuner auszustatten. Das Zeichen (+) zeigt dabei an, dass diese Zonen einen gemeinsamen Tuner benutzen.

#### Anmerkung:

Die Zone 1 und der Hauptraum teilen sich immer den Haupttuner.

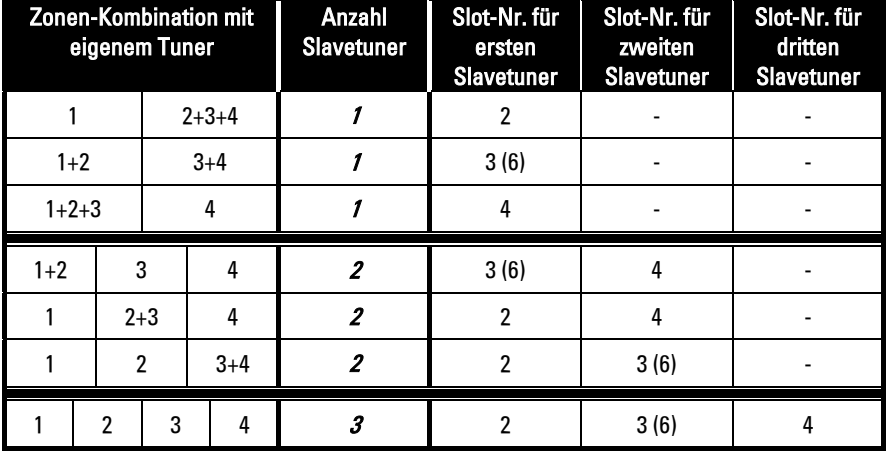

#### Tuner-Zonen-Zuordnung

#### Steckplätze-Slavetuner

Für die korrekte Zuordnung der Slavetuner zu der jeweiligen Zonen spielt der Steckplatz im M51 eine entscheidende Rolle.

Die rechte Abbildung zeigt die Rückansicht des M51 mit den möglichen Steckplätzen (Slots) für die Slavetuner-Module.

### Wichtig !

Das DVD-Modul darf nur in Slot 3 eingesteckt werden. Deshalb kann alternativ zum Slot 3, in dem sich normalerweise das DVD-Modul befindet, der Slavetuner auch im Slot 6 untergebracht werden.

## Antenne-Verkabelung

Verbinden Sie die Antennenzuleitung mit sämtlichen Tunermodulen, Hauptund Slavetunern.

Falls sich der Tunerempfang durch die Parallelschaltung des Antennenkabels hörbar verschlechtert, sollten Sie einen Antenneverteilverstärker verwenden.

### Steckplatzbelegung M51

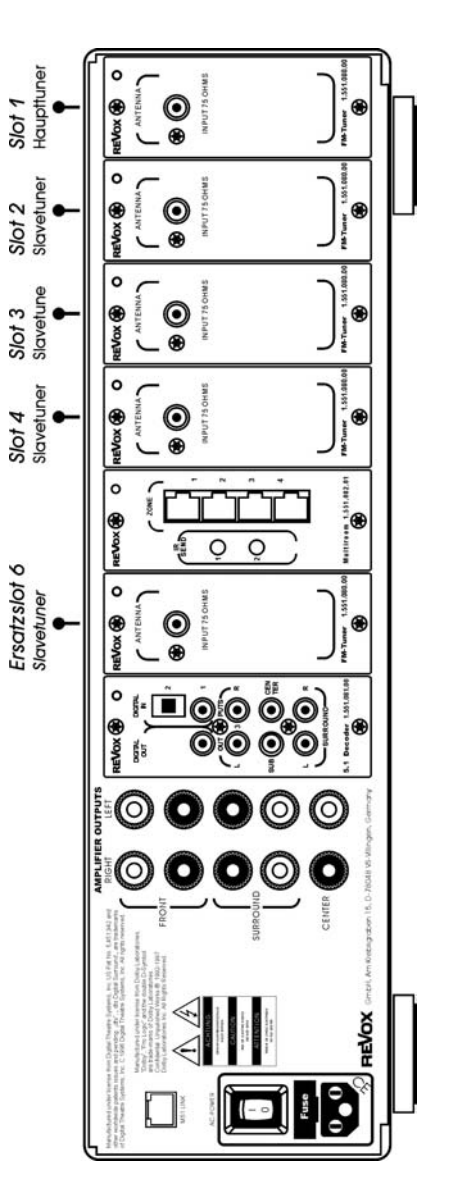

#### Versionskontrolle

Ob sich die Slavetuner korrekt im System angemeldet haben, kann man mit der Versionskontrolle am M51 überprüfen.

Um die Funktion Version aufzurufen, drücken Sie für ca. 2 Sekunden die Taste Setup. Das abgebildete Menü erscheint. Siehe auch Kapitel Einführung / Software-Version

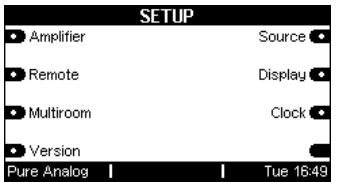

Wählen Sie den Softfkey Version und augenblicklich wird das Version-Fenster geöffnet.

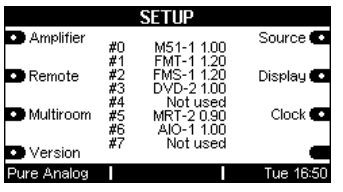

Das obige Beispiel zeigt einen einfachen Slavetuner-Betrieb, bei dem zum Haupttuner (#1 $FMT-1$  1.20) ein weiterer Slavetuner (#2 FMS-1 1.20) hinzugefügt wurde.

Dieser Slavetuner (*FMS...*) bedient hier die Zonen 2+3+4 (siehe Abbildung Seite 18 / Tuner-Zonen-Zuordnung).

## Betrieb und Bedienung

An der Bedienung des M51 mit integrierten Slavetunern ändert sich nichts. Im Display ist nach wie vor nur ein Tuner (Haupttuner) im Source-Menü zu sehen. Die Slavetuner werden nicht angezeigt.

Bedienen Sie den Tuner wie im Kapitel **Tunerbetrieb** ab Seite 5 beschrieben. Jede Veränderung, z.B. eine Neusortierung der Senderstationen am Haupttuner, wird synchron auch im Hintergrund an den Slavetunern vorgenommen. Sie haben somit immer identische Slavetuner in den Nebenzonen.

Dadurch ändert sich auch die Bedienung in den Nebenräumen nicht. Sie können jedoch nun unterschiedliche Sender in den einzelnen Zonen empfangen.

## Technische Daten

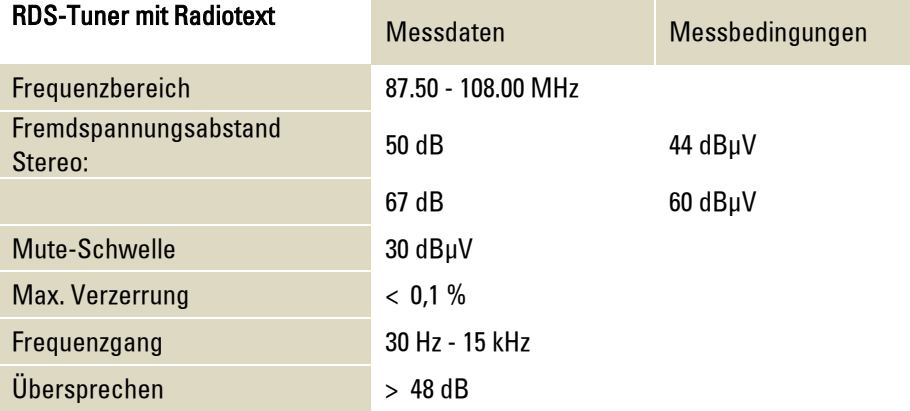

## **Garantie**

Die Garantie beträgt 24 Monate ab Kaufdatum.

Ihr Ansprechpartner im Servicefall ist zuerst Ihr Fachhändler.

Sollte Ihnen dieser nicht weiter-helfen können, senden Sie das FM Tuner-Modul frachtfrei und ohne Zubehör an den nationalen Vertrieb. Bitte legen Sie in jedem Fall eine genaue Fehlerbeschreibung sowie Ihre Adresse bei.

#### Kontakt/ Contact

Deutschland / Germany Revox GmbH Am Krebsgraben 15, D 78048 VS-Villingen tel +49 7721 8704 0, fax +49 7721 8704 29 info@revox.de www.revox.de

Schweiz / Switzerland Revox (Schweiz) AG Wehntalerstrasse 190, CH 8105 Regensdorf tel +41 44 871 66 11, fax +41 44 871 66 19 info@revox.ch www.revox.ch

Österreich / Austria Revox Austria GmbH Josef-Pirchl-Strasse 38, AT 6370 Kitzbühel tel +43 535 666 299, fax +43 535 666 299 4 info@revox.at www.revox.at

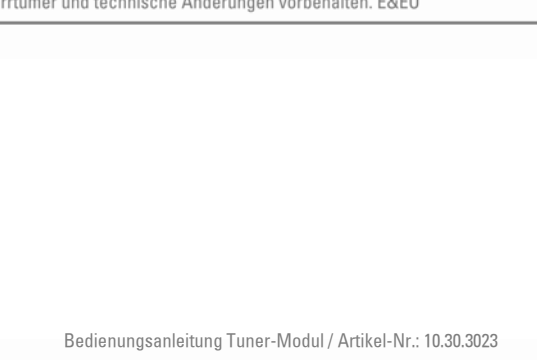

Copyright by Revox GmbH, Germany.